# CCTV Recording **In Operation**

# **System Operated By**

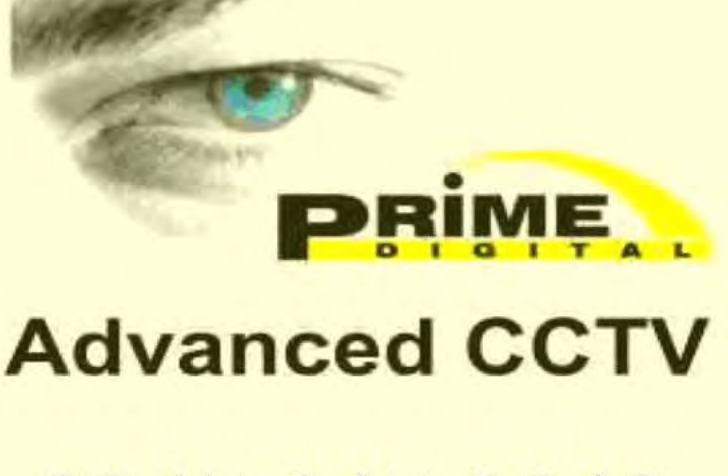

0845 045 0313

# **Chapter 5**

#### *Video substream (dual stream) operation*

Substream is a lower resolution video which directed to reduce Client PC usage (CPU, network) for live view display. For example, main stream for recording can be set to 1920x1080 at 30fps and substream to 640x480 at 15fps, that would provide much lower load for Client PC to display video stream. This allow to have a high quality recordings, but still be able to view many video stream on low performance Client PC and limited bandwidth.

Client application will detect substream availability and will optimize operation of high and low resolution video streams automatically. For example: when a single video stream placed on a full screen then the software will display high resolution video, when multiple cameras displayed then lower resolution video will be displayed.

Client application has following visual indication on live view screen for substream:

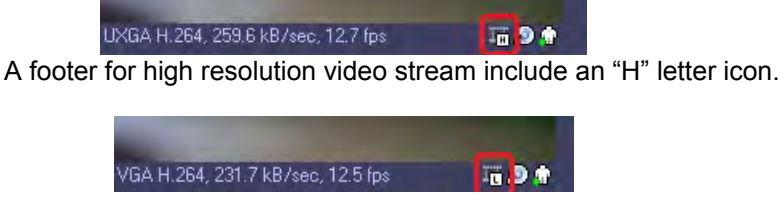

Low resolution video stream include an "L" letter icon.

"H" and "L" icon absence indicates a lack of substream availability

There is also ability to force high or low resolution video stream (-s) on demand. Right click on a video stream live view screen, select "Video Substreams".

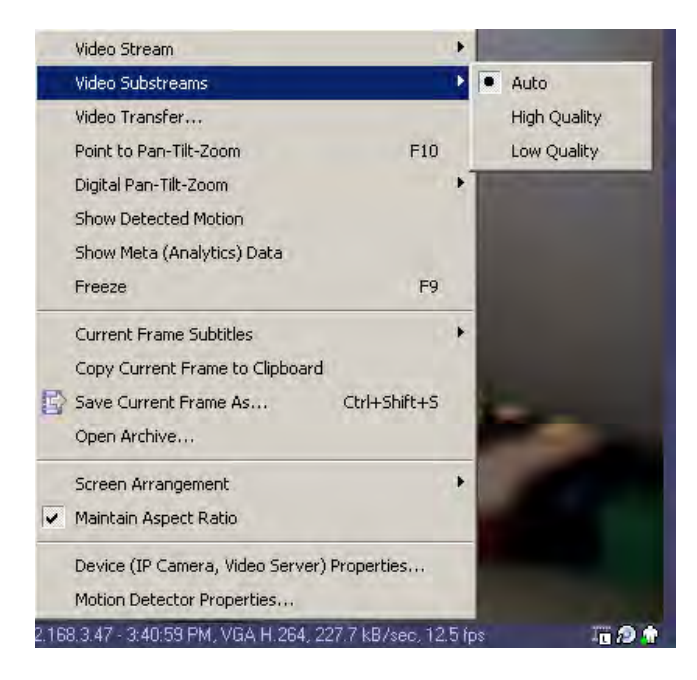

**Note:** Please refer [supported camera list](http://www.luxriot.com/eng/support/cameras/) column "substream".

Substream must be activated on the camera via web browser. Please verify camera's performance to make sure sub-stream can be handled by the camera along with the others features enabled on the camera.

*End of video sub-stream operation*

## **Layouts**

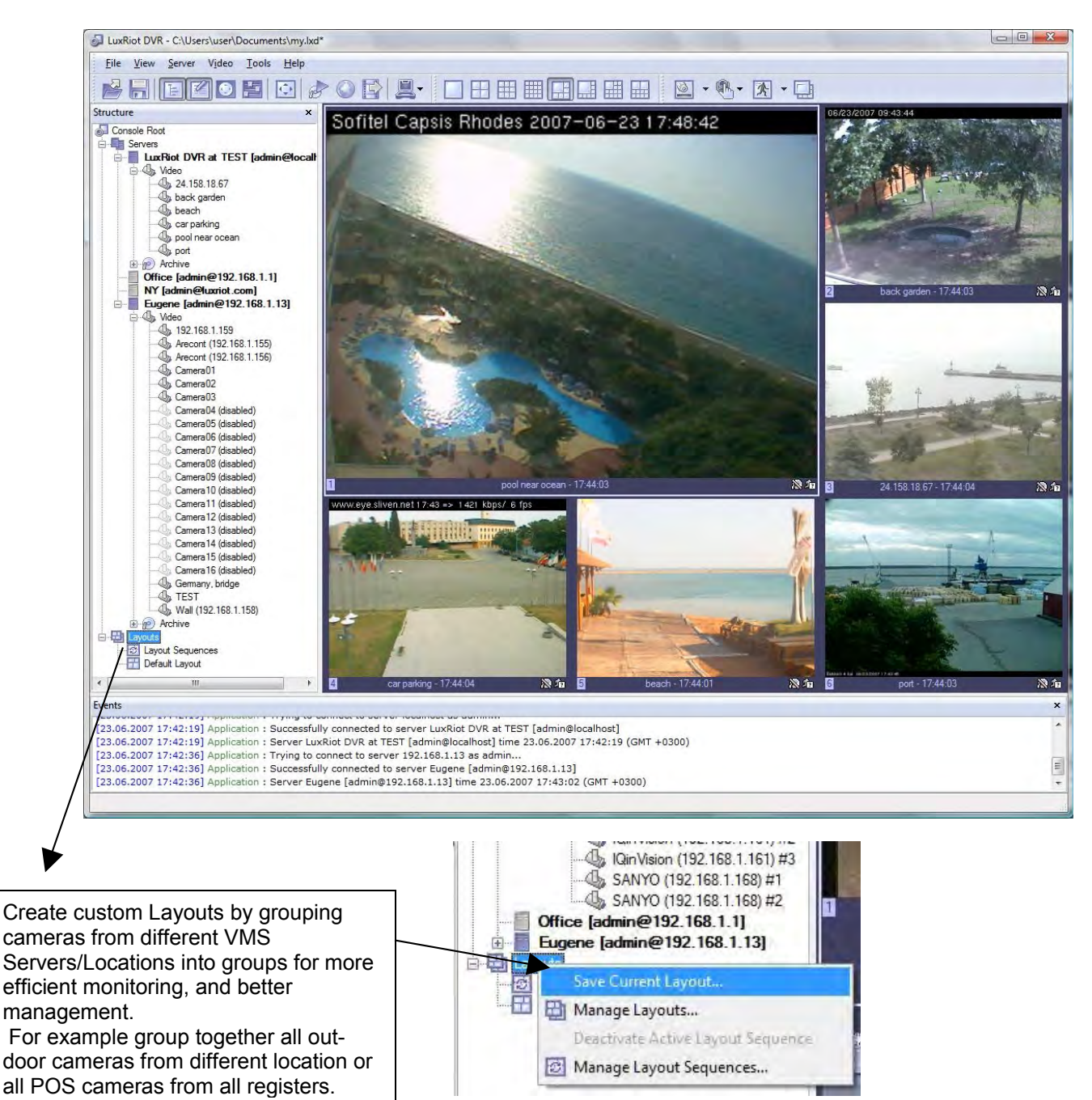

Individual Layouts can be activated by double-click on them with the mouse.

Users now can perform playback and other function by Right-click on the camera of their interest.

**Note** that empty screens by default are filled with available cameras. You can disable this feature by selecting Tools->Options and choosing Screen mapping tab on appeared dialog, Set Automatic mapping mode to "disabled".

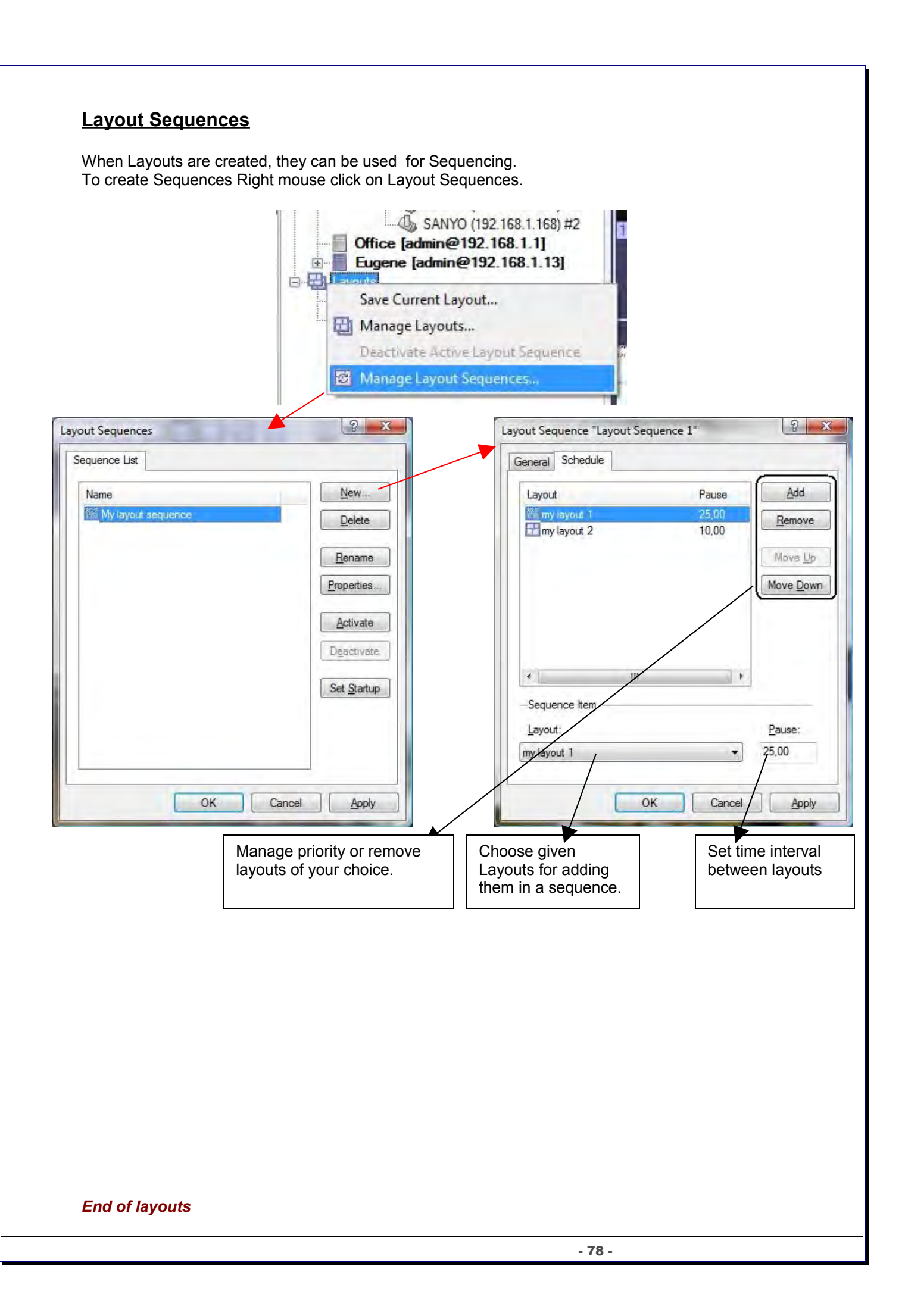

#### **Map module**

VMSMap allows you to quickly and conveniently locate cameras for viewing placed on Google Map and/or on your own floor plans added in JPEG format.

To start this module use this toolbar button:

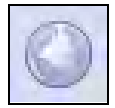

Right click the map and use context menu commands to configure and control map features.

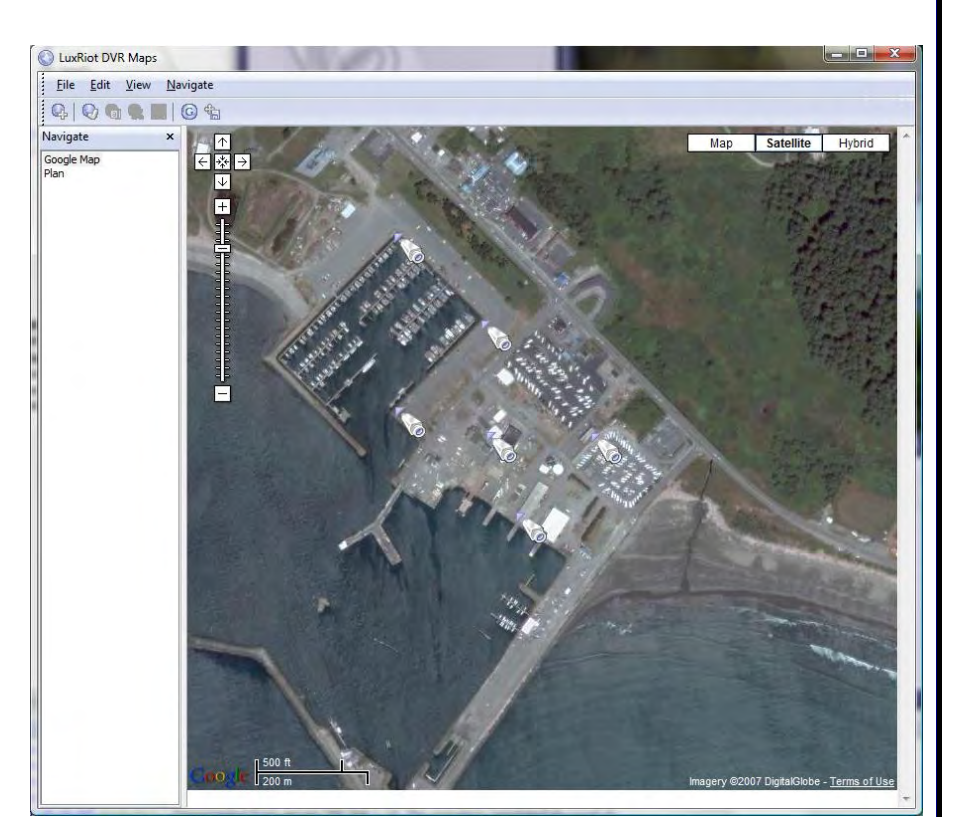

- **Add New Camera Marker** this item will add camera marker in place where menu has been called. There will be shown list of servers and cameras after choosing this menu item. After adding new marker you can double click on marker to activate matching camera. To remove marker right click on it and choose according popup menu item.
- **Add New Map Link** inserts on current map link on the new or already created map. Double click will change current map on the linked map. To remove this link use right click on it and choose according menu item.
- **Goto Map** navigate to other maps in appeared list.
- **Create New Map From File** add new map from JPEG image file, which will be used as background.
- **Fit To Window** JPEG map will strain on window maintaining it's aspect ratio.
- **Save Current Position** used in Google map to saving it's current position.
- **Set Current Map As Startup** set current map as startup map. Selected map will be loaded when starting to view this map module.
- **Rename Current Map** rename currently selected map.
- **Remove Current Map** delete currently selected map.

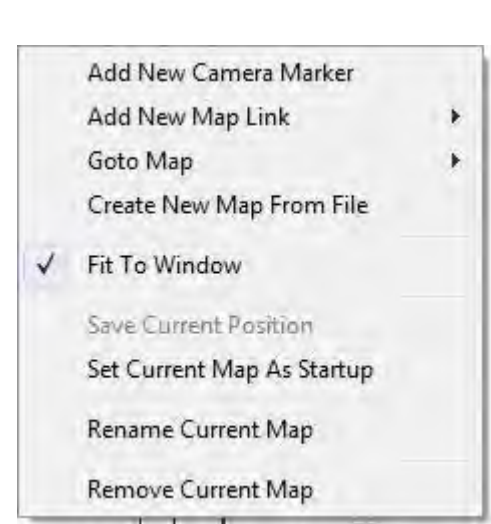

*End of map module*

# **Chapter 6**

#### **How to Playback Video**

To playback recorder video Right click on your server name Choose tasks Open archive

#### **You can also**

Right click on any camera view and Choose open archive

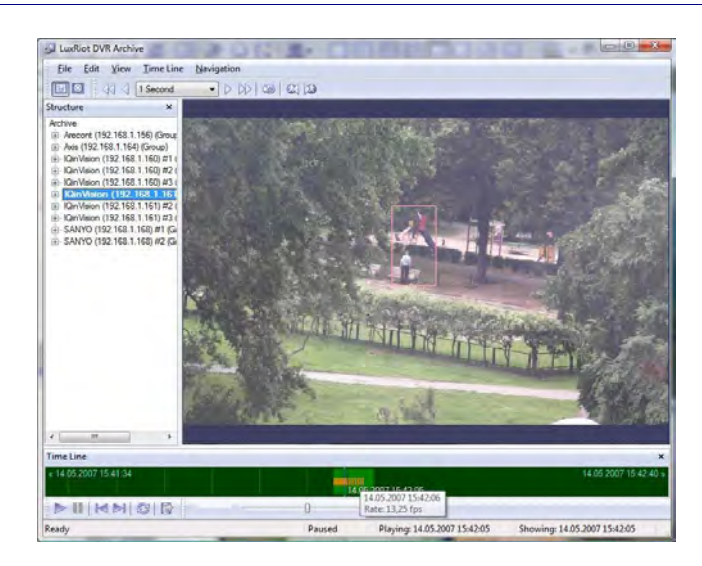

#### **Your archive pane will now open**

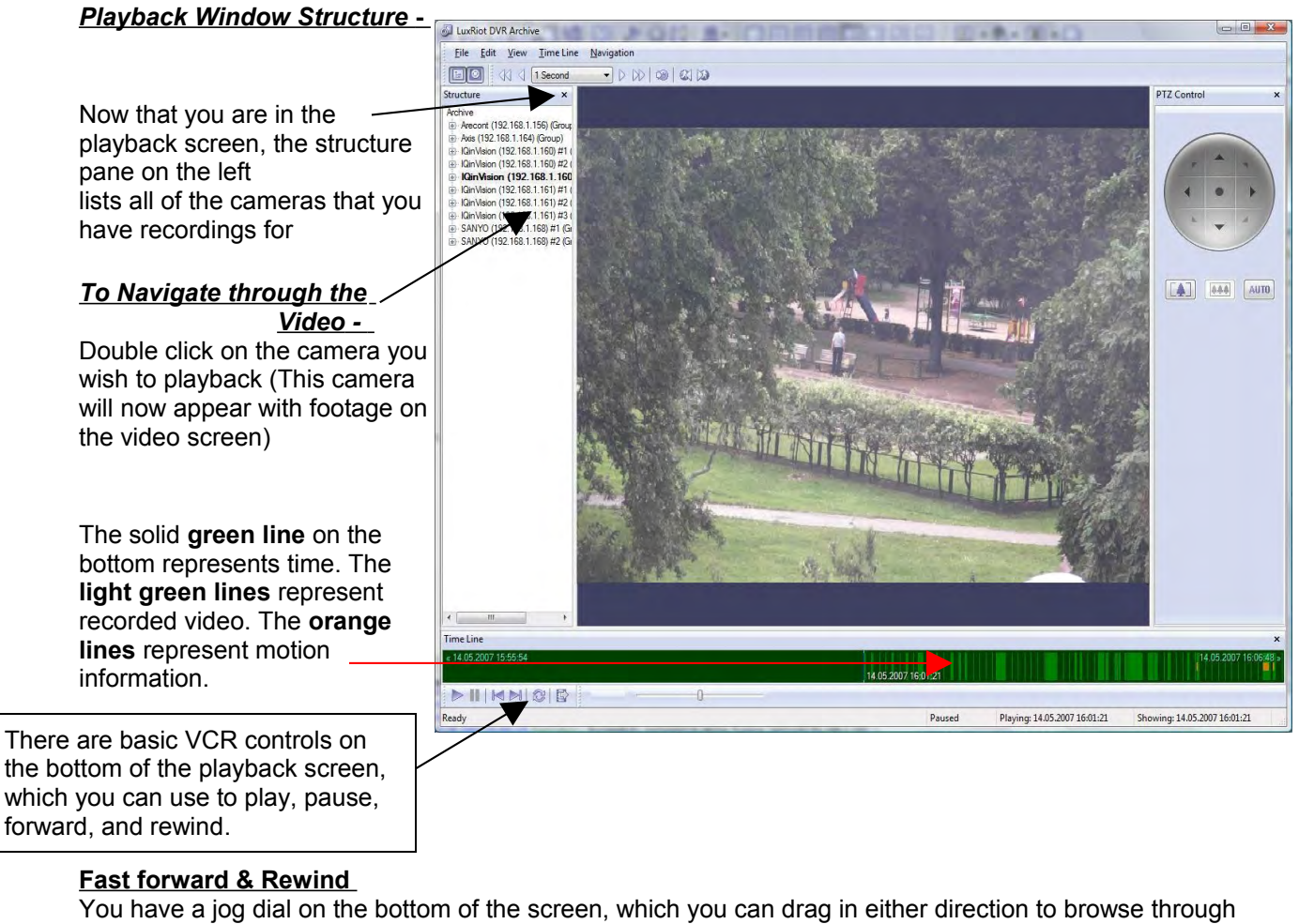

your video in high speeds.

Another way to fast forward is to use the arrow controls on top of the screen in which you can define how many increments of time you would like to move through the video.

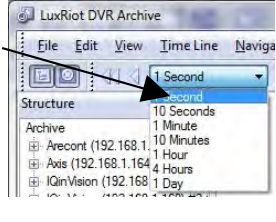

Playback Motion Only-

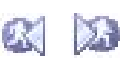

Œ.

Located at the top of your Archive Pane, there are two buttons that allow you to seek video with actual motion in return saving you time.

With the camera you wish to review selected and showing in your video screen Choose either "seek previous motion" or "seek next motion"

#### **Smart Search**

You can also search through video not only by motion in the screen, but also by *motion in a specific part of your camera screen*. Through Luxriot's playback screen, you can define a specific object in your view, or define a path, and seek through motion only in that specific region. This process is very commonly referred to as "smart search".

k.

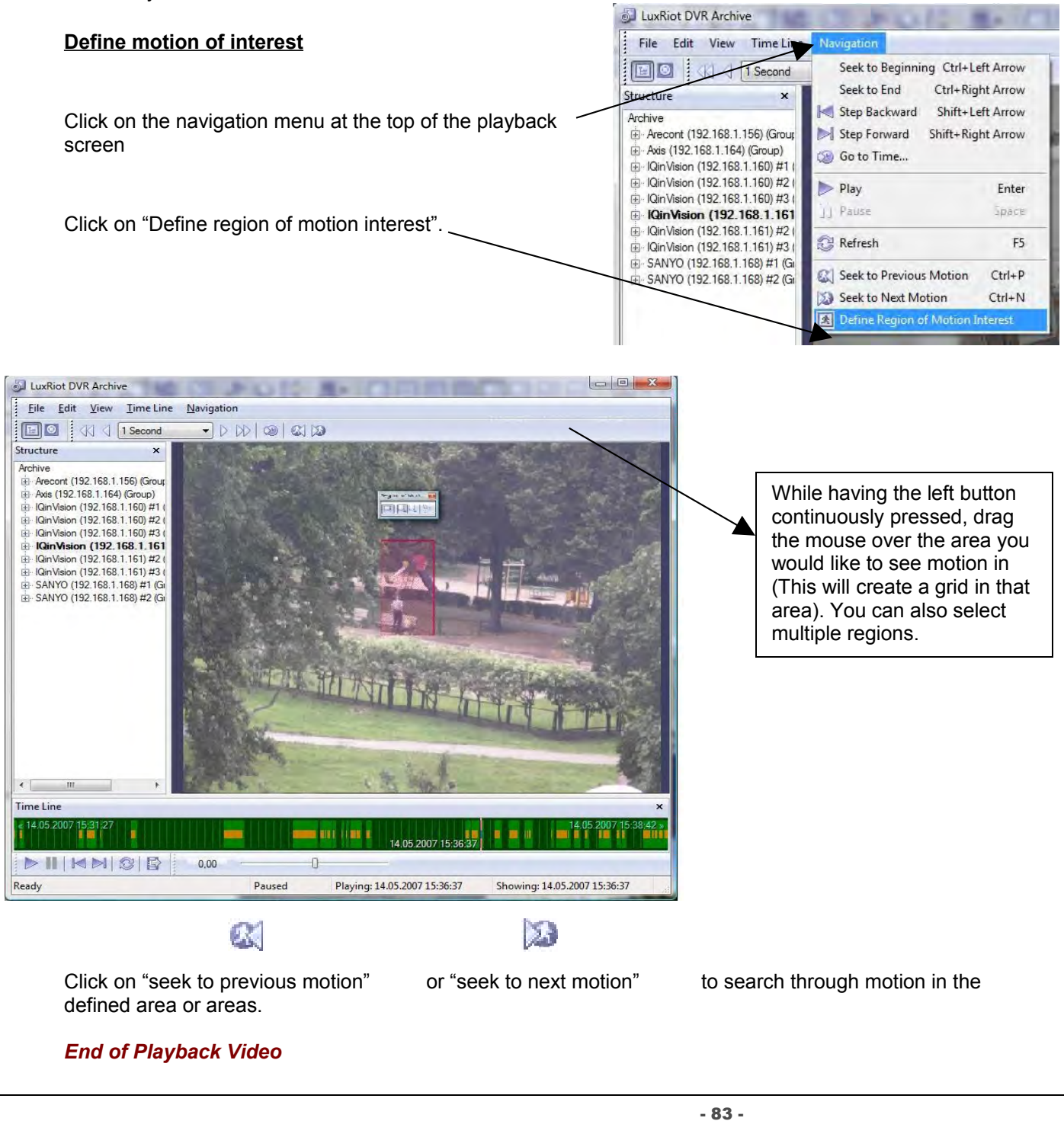

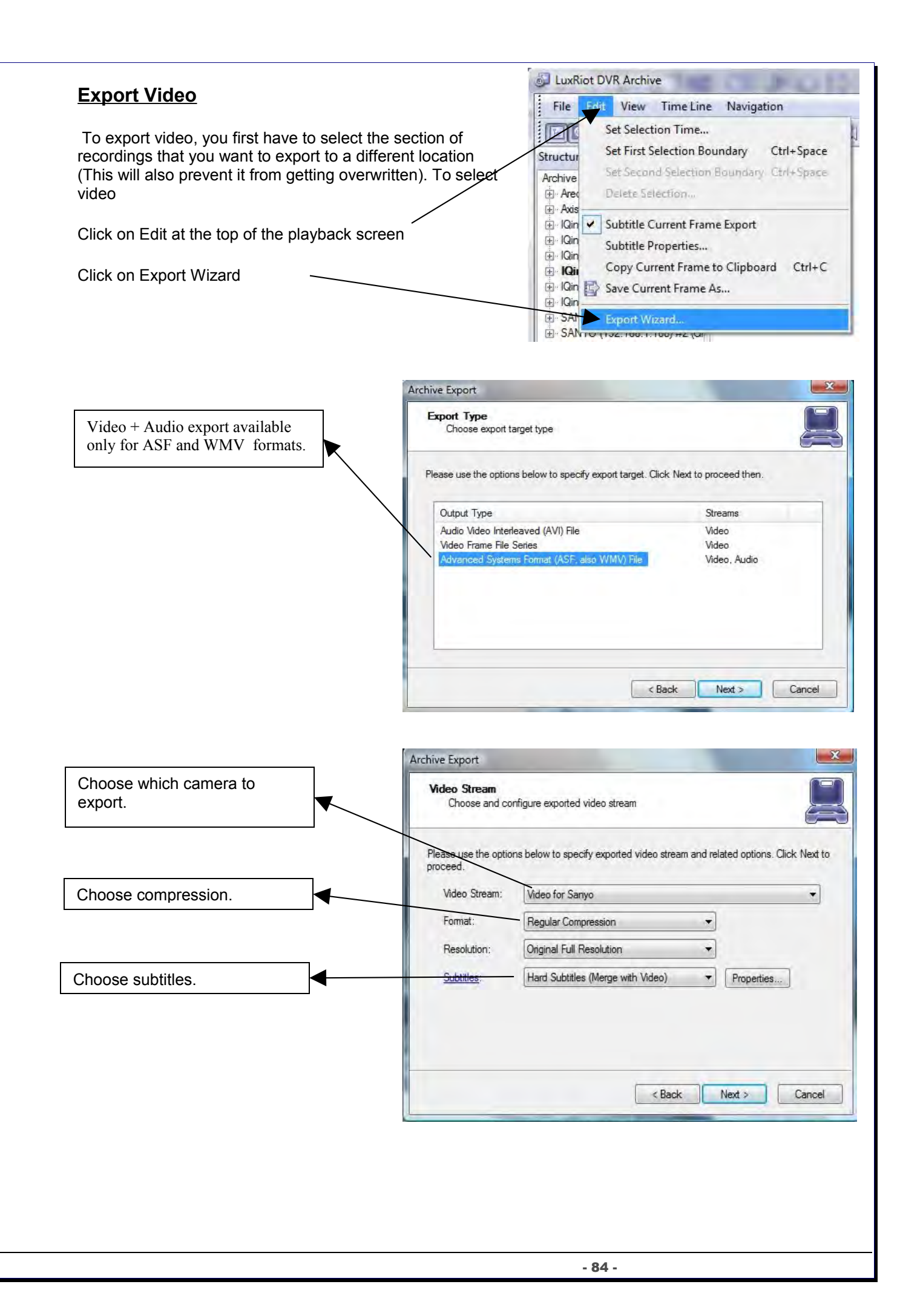

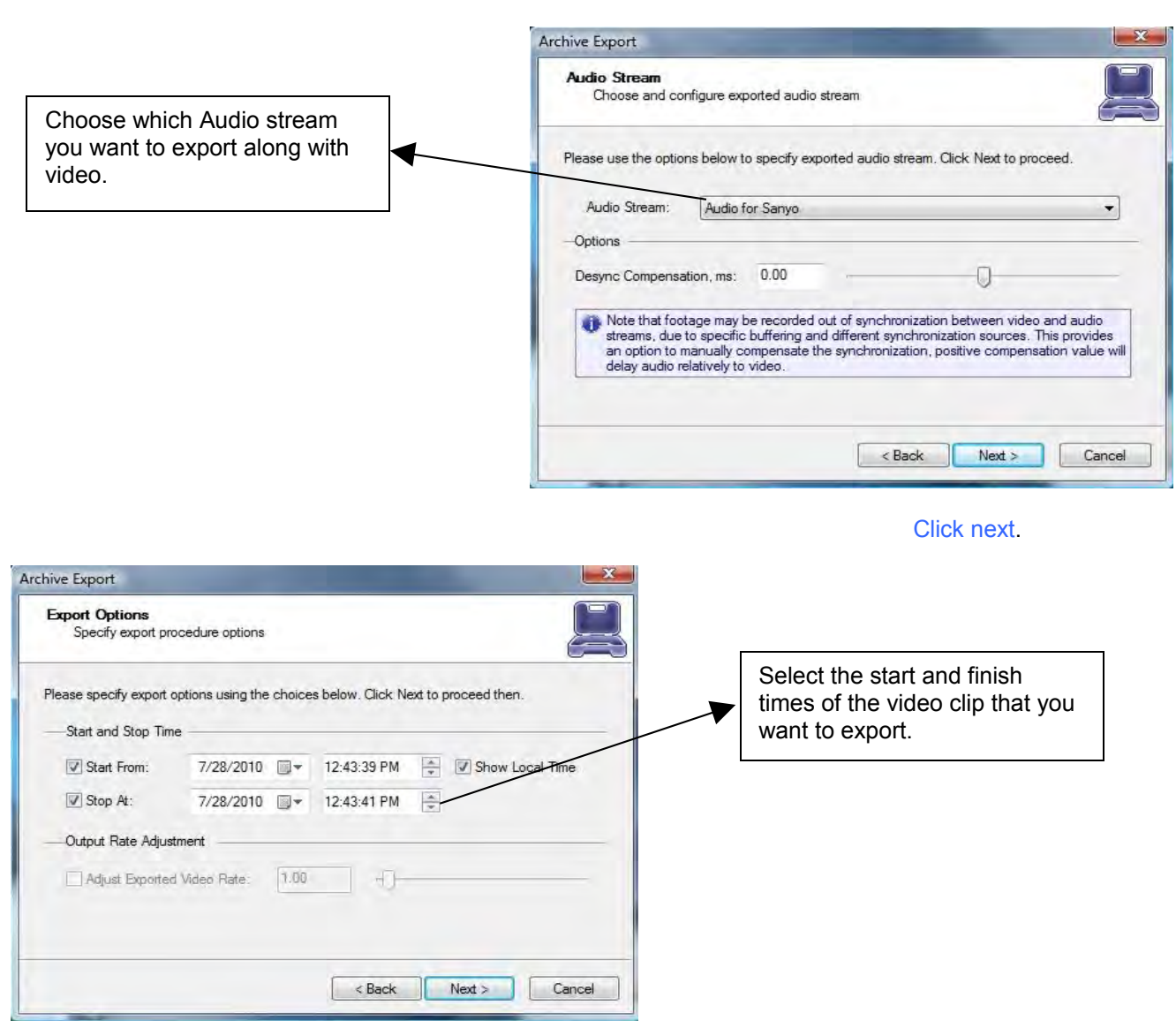

The Wizard will guide to the next step for you do designate to which drive or folder to save the export video.

**Note:** To play back the Luxriot AVI file, a codec (a small executable file) will have to be installed in order for your media player to recognize the Luxriot video file. The codec can be downloaded from [http://www.Luxriot.com/downloads.html](http://www.luxriot.com/)

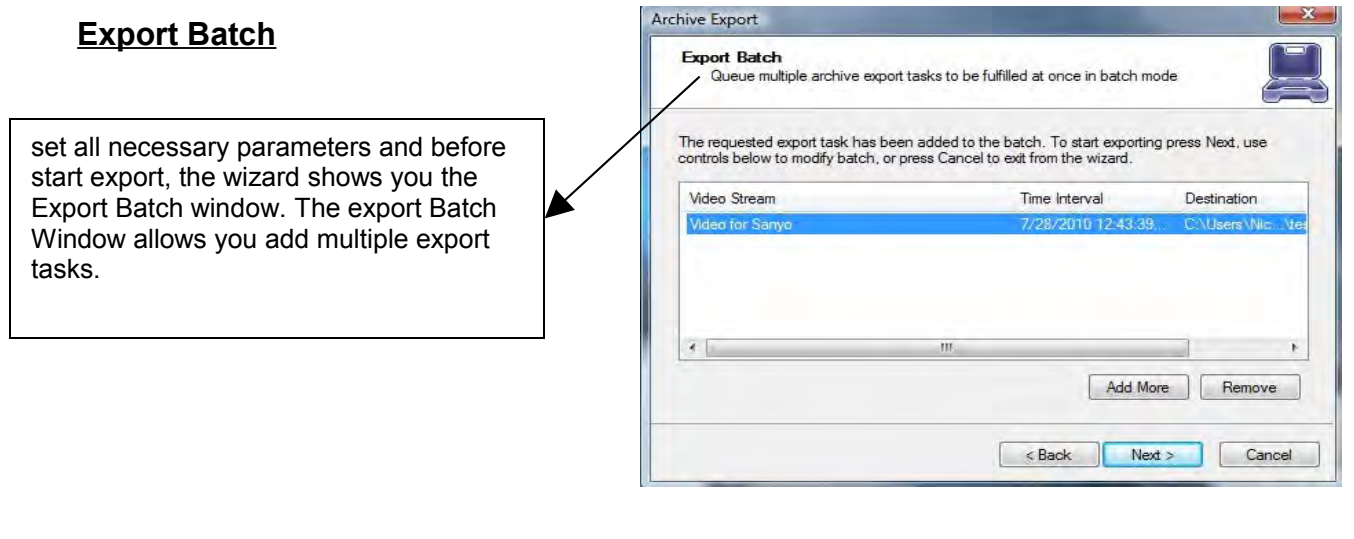

## **Export Snapshots**

Another way to export video is to save one frame at a time, like a snapshot.

First pause the video on the picture that you would like to copy, Click on edit Choose "save current frame as…" Pick a location and file name for your image and Click save.

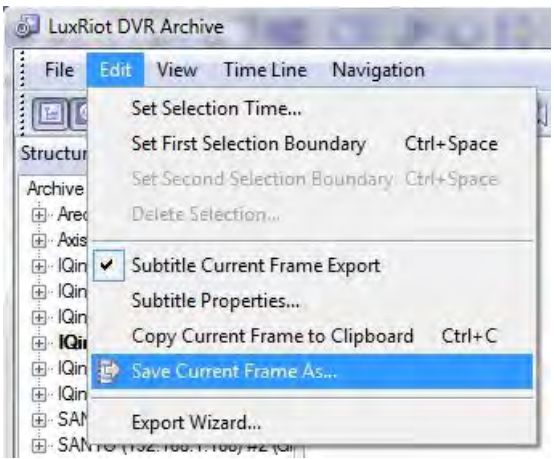

Now you will have the image stored so that you can print, e-mail, or enhance that snapshot.

#### **Quick snapshot save and current visible frame save**

The Quick save feature provides you the option to quick save video snapshot to a pre-define location with a single keyboard shortcut.

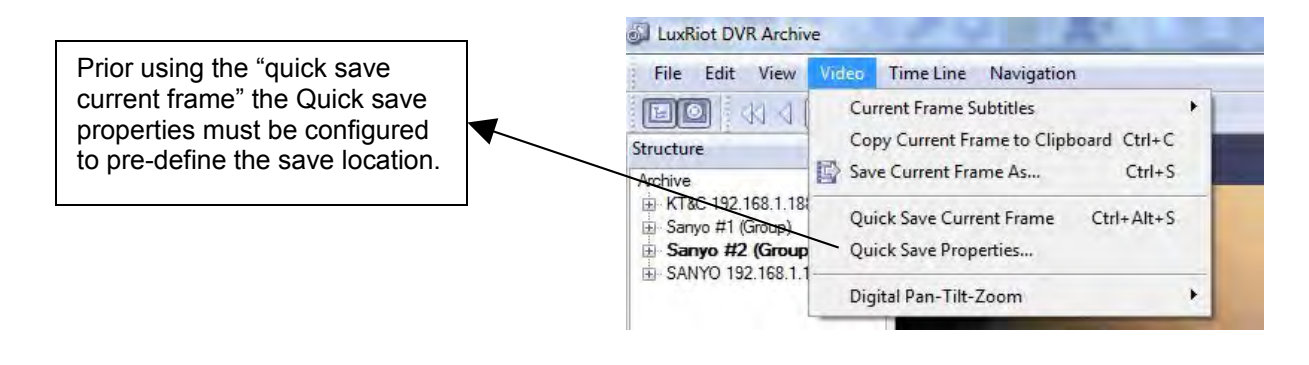

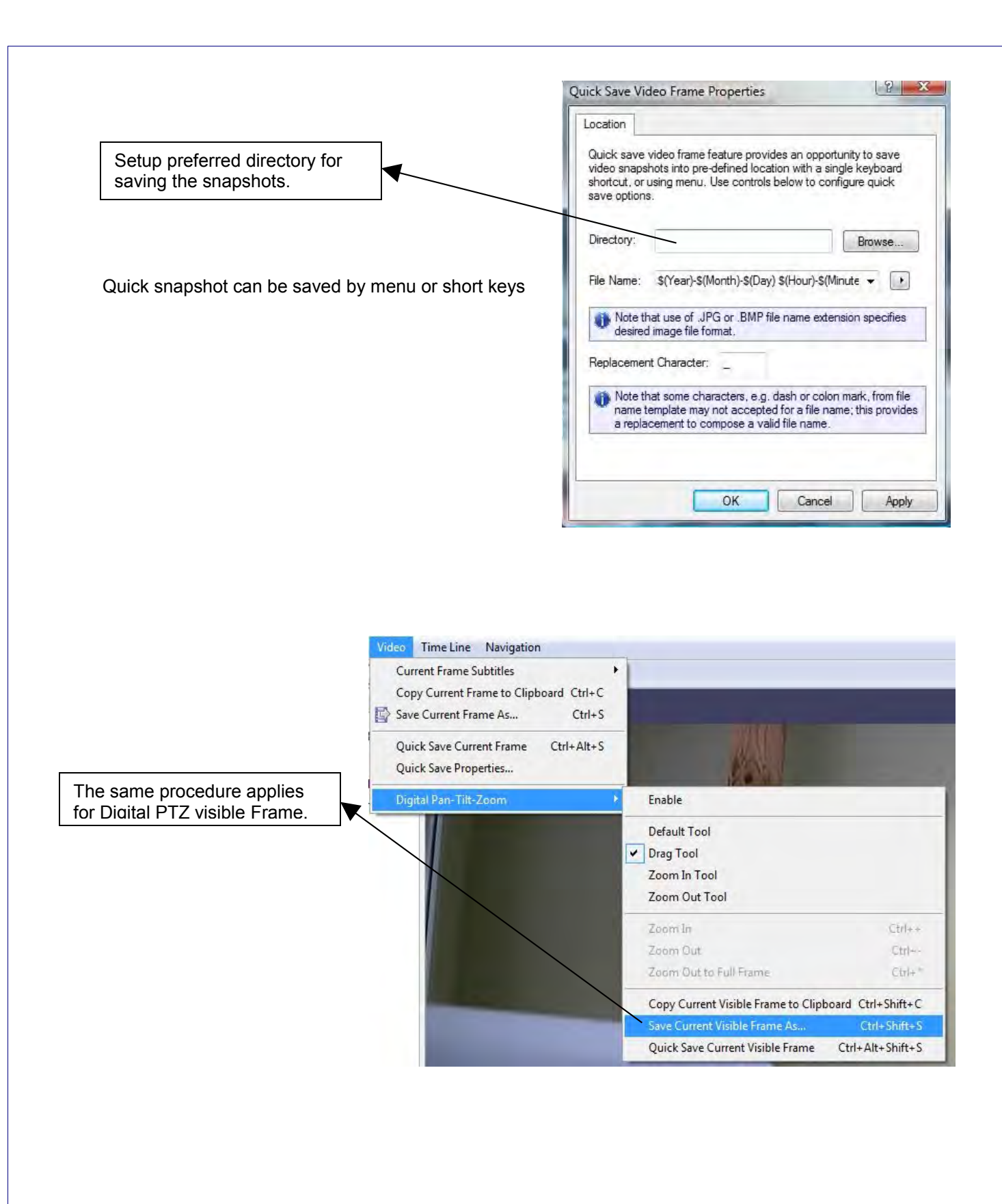

#### *End of Export Video*

#### **Watermark Validator**

The application can be started from Start menu: Start -> Programs -> Luxriot Digital Video Recorder -> Tools -> VMS Server Watermark Validator

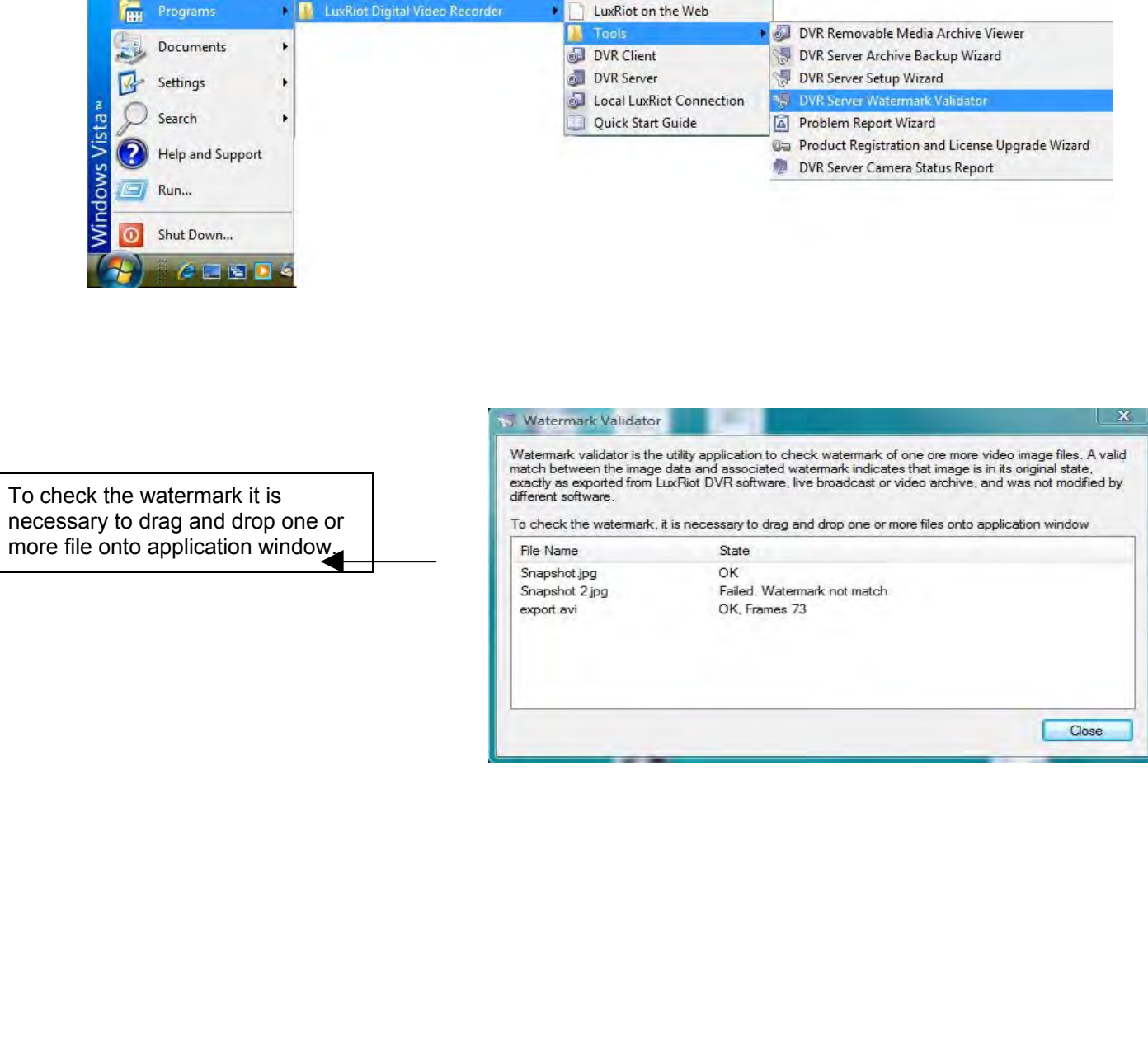

*End of Watermark validator.*